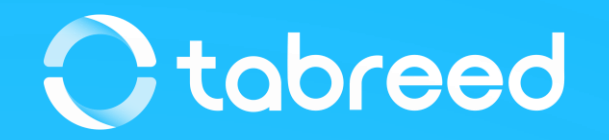

# **SAP Ariba – Invoice Guide**

Tabreed & Group Entities

January 2023

#### **Notes**

#### **Before submitting your first invoice**

- Upon registration, make sure you have updated all the required information in your **'company profile'.**
- Update your **VAT ID** on your Ariba Network account and confirm you are VAT registered

#### **While submitting your first invoice**

- Make sure the correct **Invoice Number & Invoice Dates**
- Select the right **Tax Category (0% / 5%)**

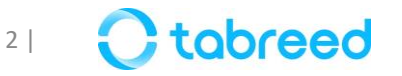

# **Additional info – Updating VAT (only for UAE licensed suppliers)**

It is mandatory that you update your VAT ID (if applicable) in your Ariba network company profile before submitting your first invoice.

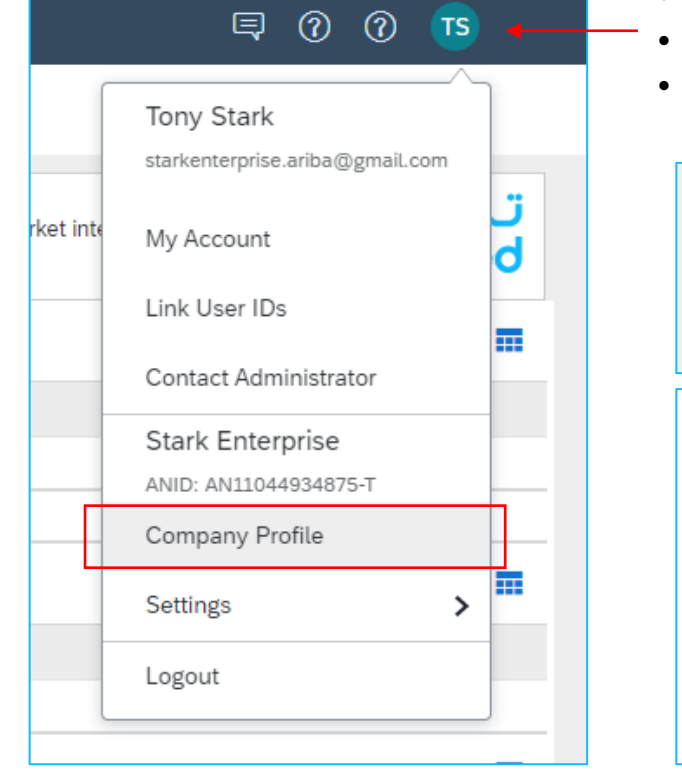

- Go to supplier.ariba.com and log in using your Ariba Account credentials
- From the top right corner of your screen, click on "Account Settings" then choose **"Company Profile"**
- Under the Basic tab, go to the **Additional Company Addresses** section and click **"Create"**

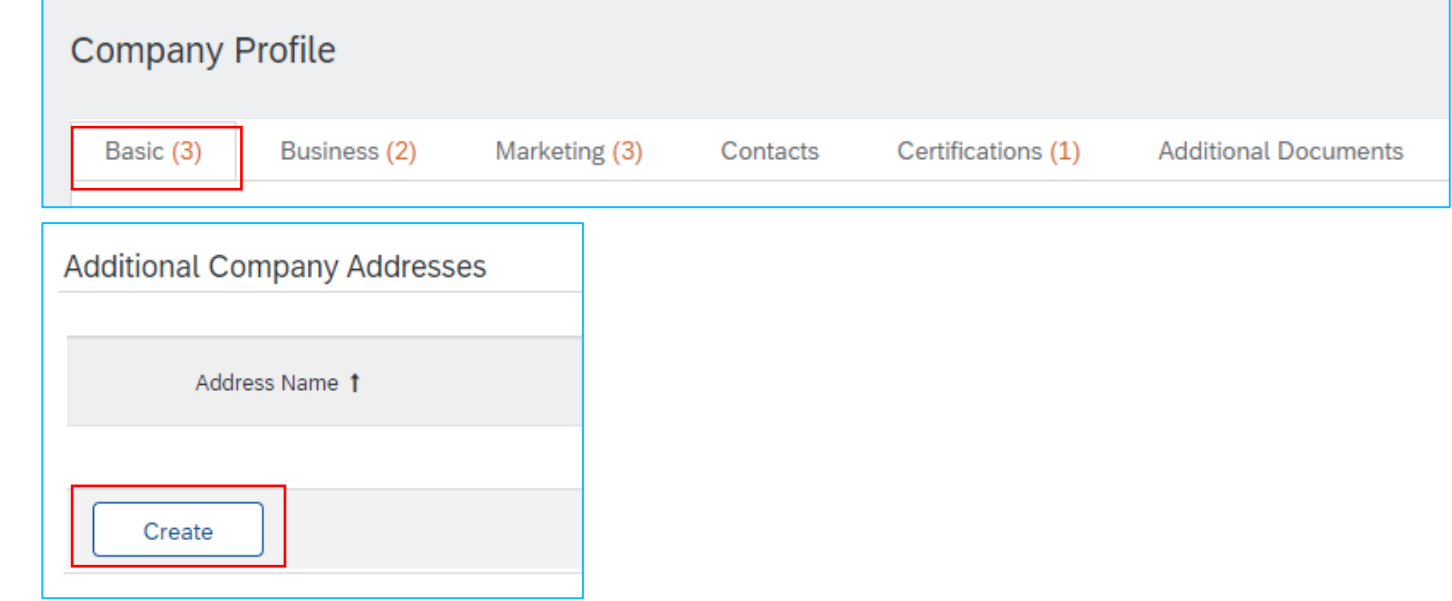

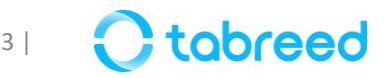

# **Additional info – Updating VAT (only for UAE licensed suppliers)**

- Fill in your VAT ID *(in UAE it is a 15-digit number)*
- Click **"Save"**

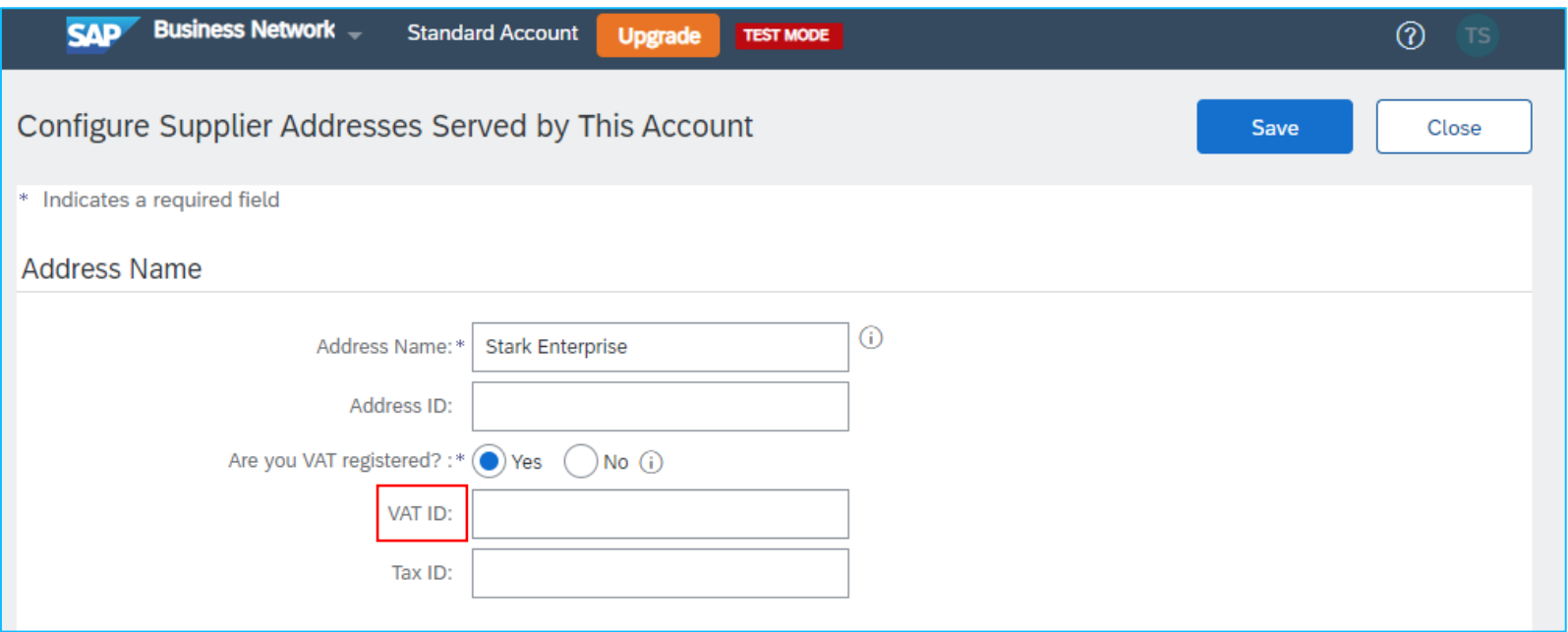

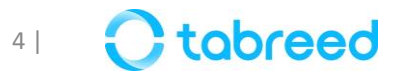

#### **Demonstration**

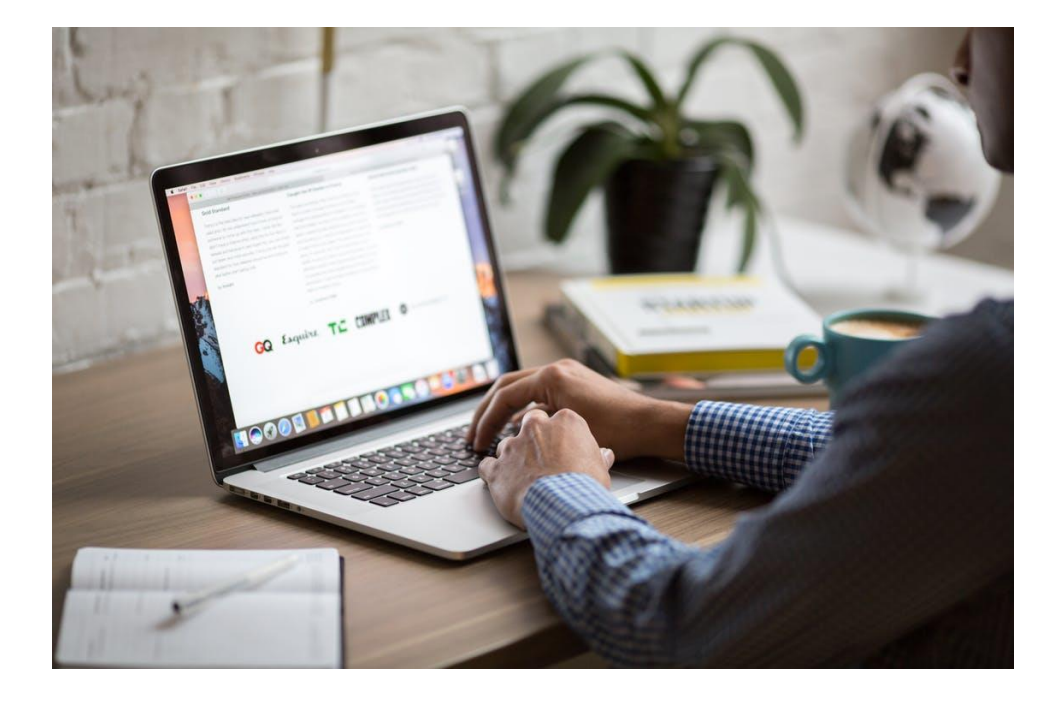

Please go through the following screenshots, as this will help you in submitting your Invoices against received POs from Tabreed & Group Entities.

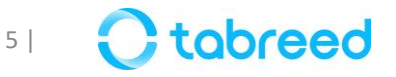

### **Step 1 – Login to your Ariba account**

- Go to supplier.ariba.com and log in using your Ariba Account credentials
- Make sure that you login to the correct screen (Business Network), by clicking on 'Ariba Network'

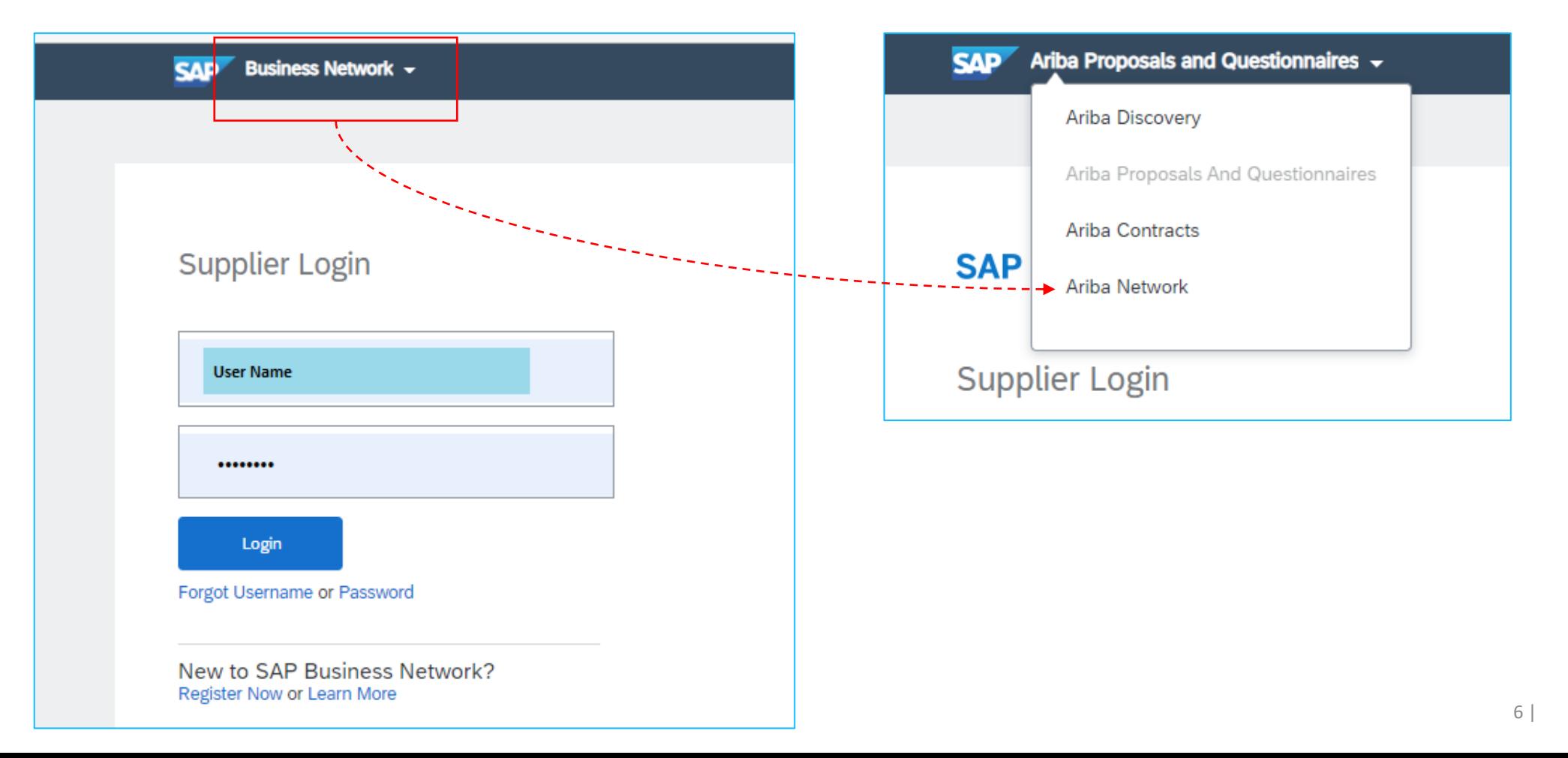

### **Step 2 – Navigate to a particular PO**

• Click on **'Orders'**, in order to find the respective PO, for which you want to submit an invoice.

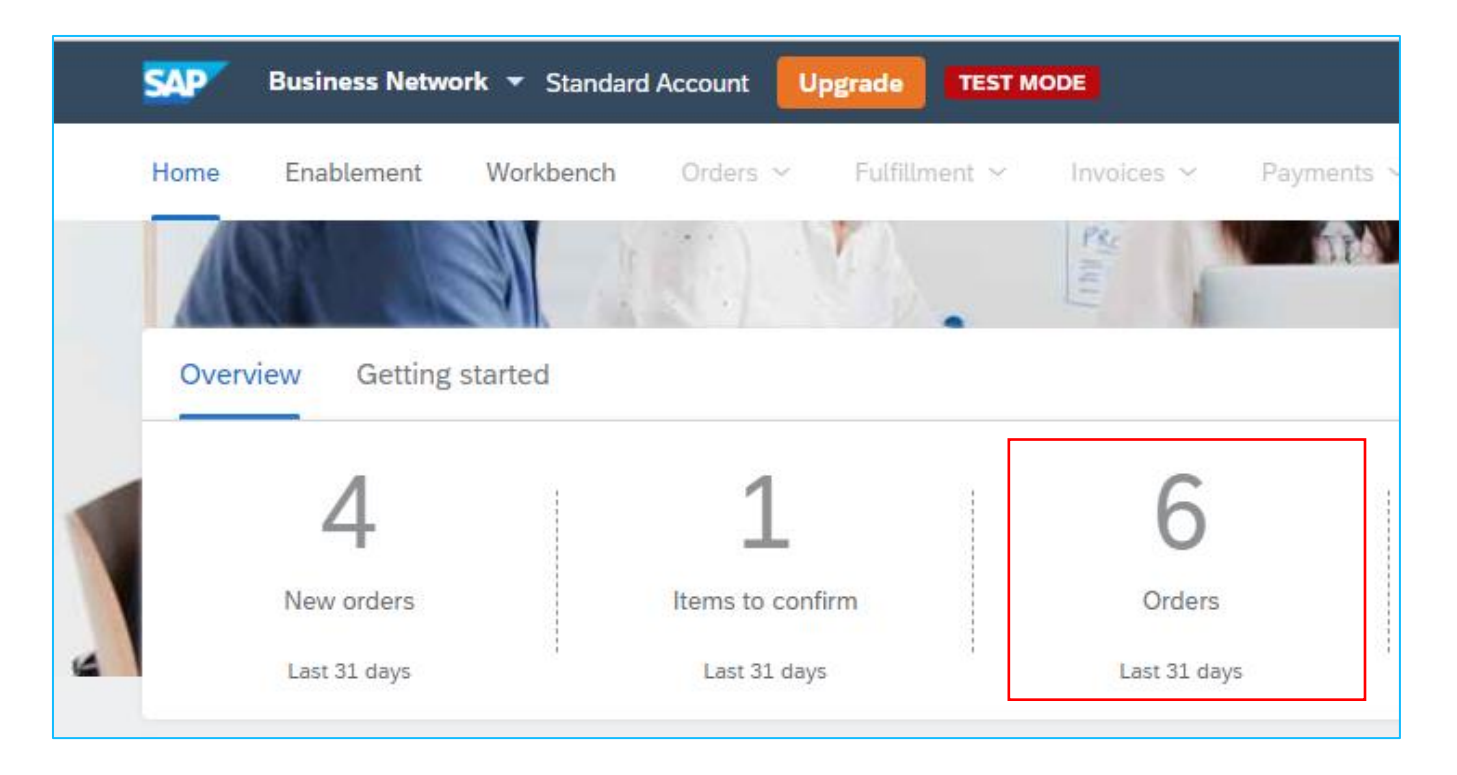

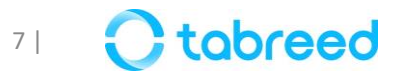

### **Step 2 – Navigate to a particular PO**

- Make sure the 'Order Status' is marked as **'Received'** or **'Serviced'**, before an invoice can be submitted.
- In addition, the Service Entry Sheet must be approved by Tabreed.
- If it is not approved yet, please reach out to the corresponding personnel in Tabreed to accept and confirm.

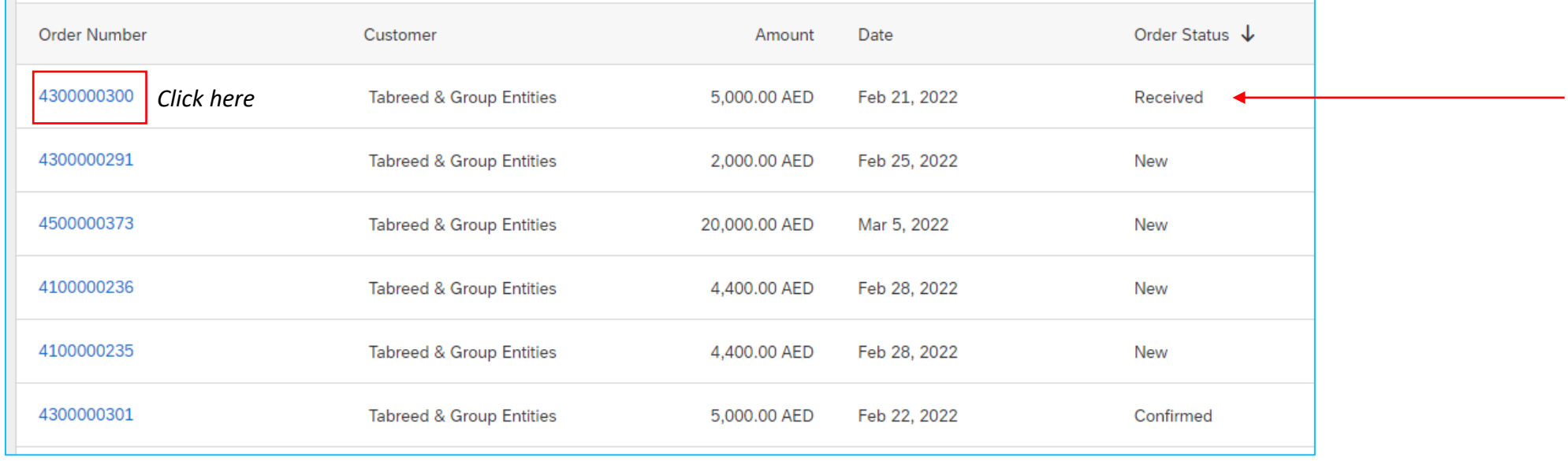

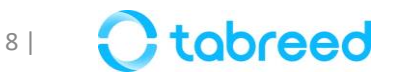

# **Step 2 – Create Invoice (1/6)**

• Click on **'Create Invoice'.**

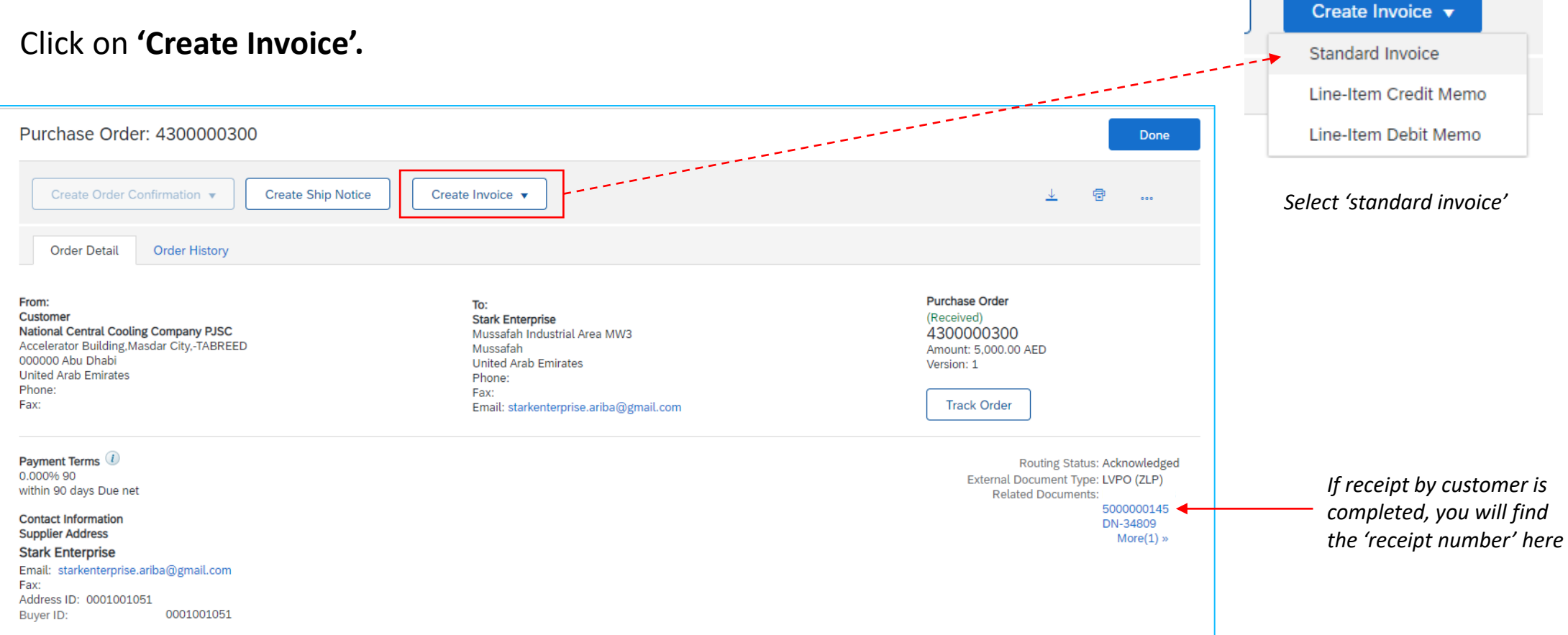

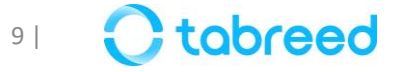

## **Step 2 – Create Invoice (2/6)**

- Add your invoice details
- *Note: Ensure that the invoice number contains less than 16 Characters*

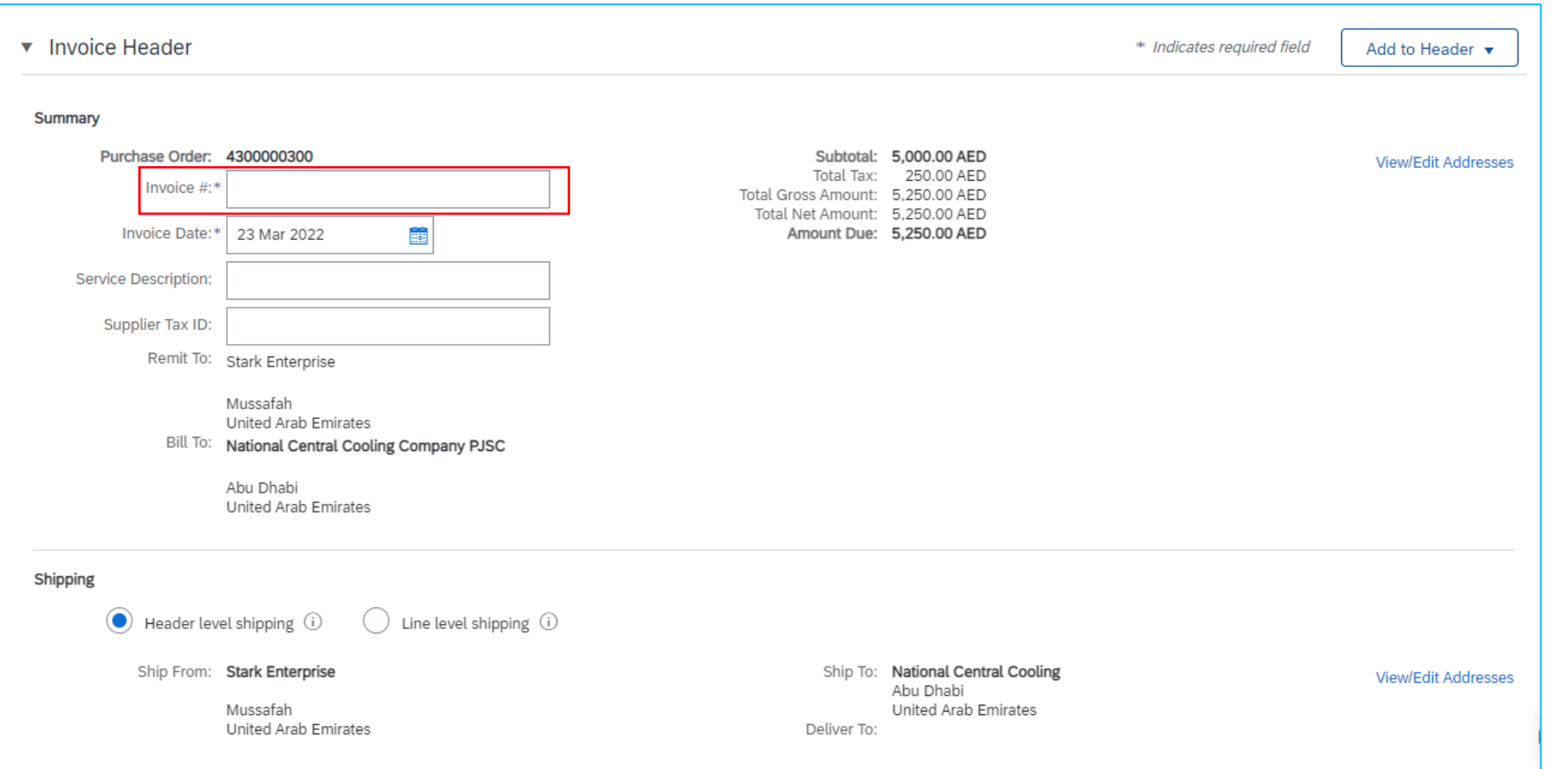

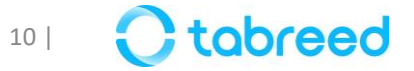

# **Step 2 – Create Invoice (3/6)**

• Follow the below steps from left to right in order to attach your invoice

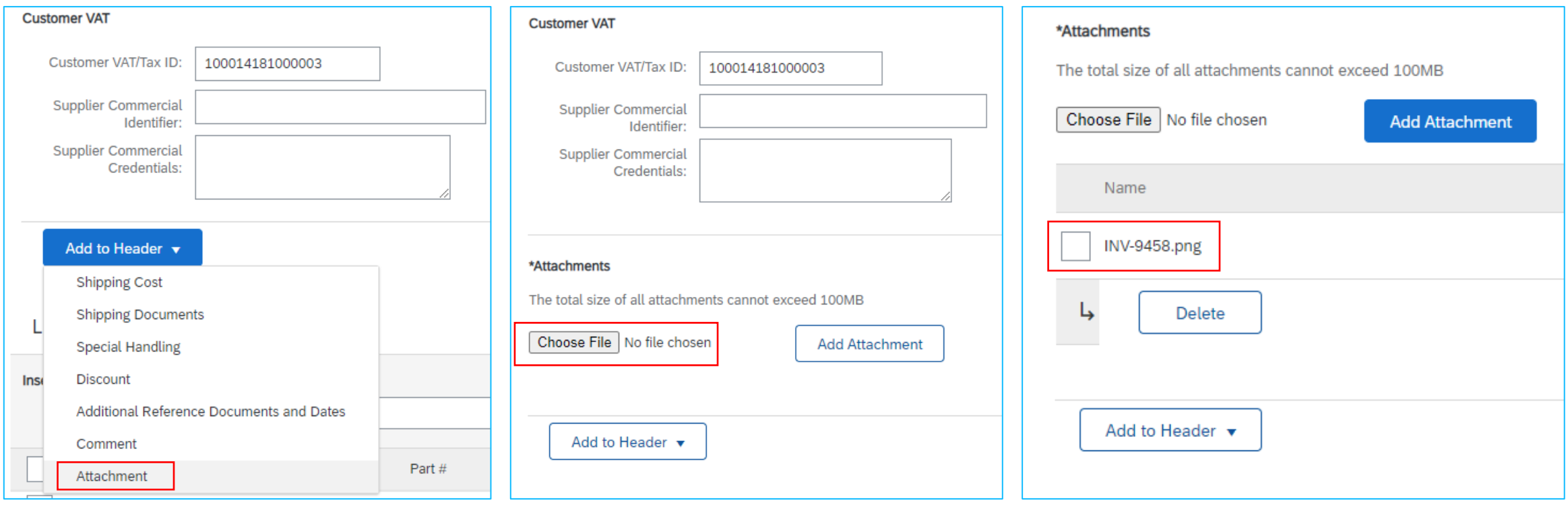

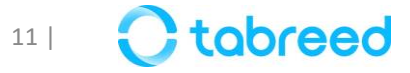

# **Step 2 – Create Invoice (4/6)**

• Verify the line items and click **'next'** to proceed

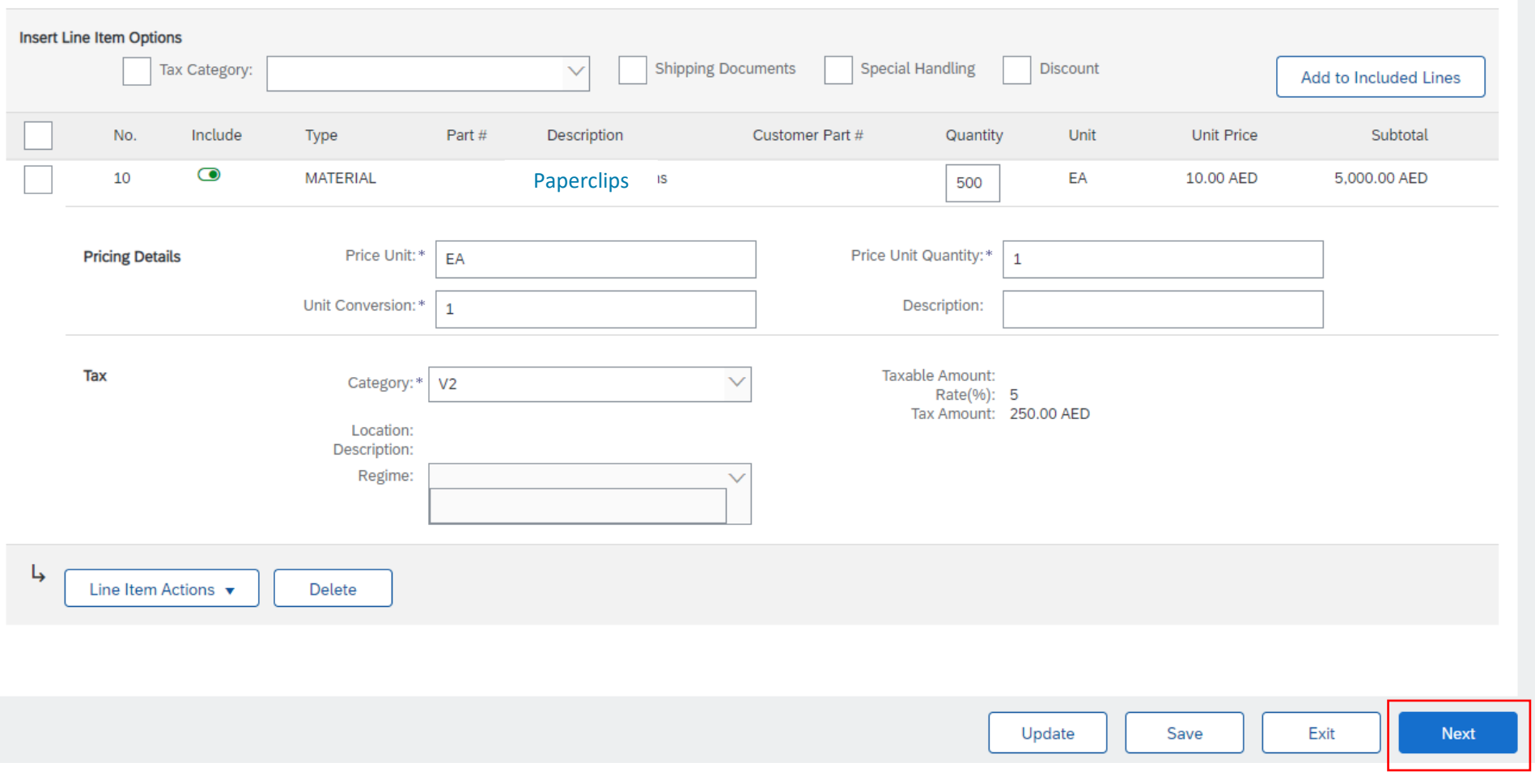

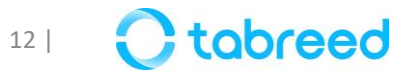

### **Step 2 – Create Invoice (5/6)**

• Review the entire page and click **'submit'** to proceed

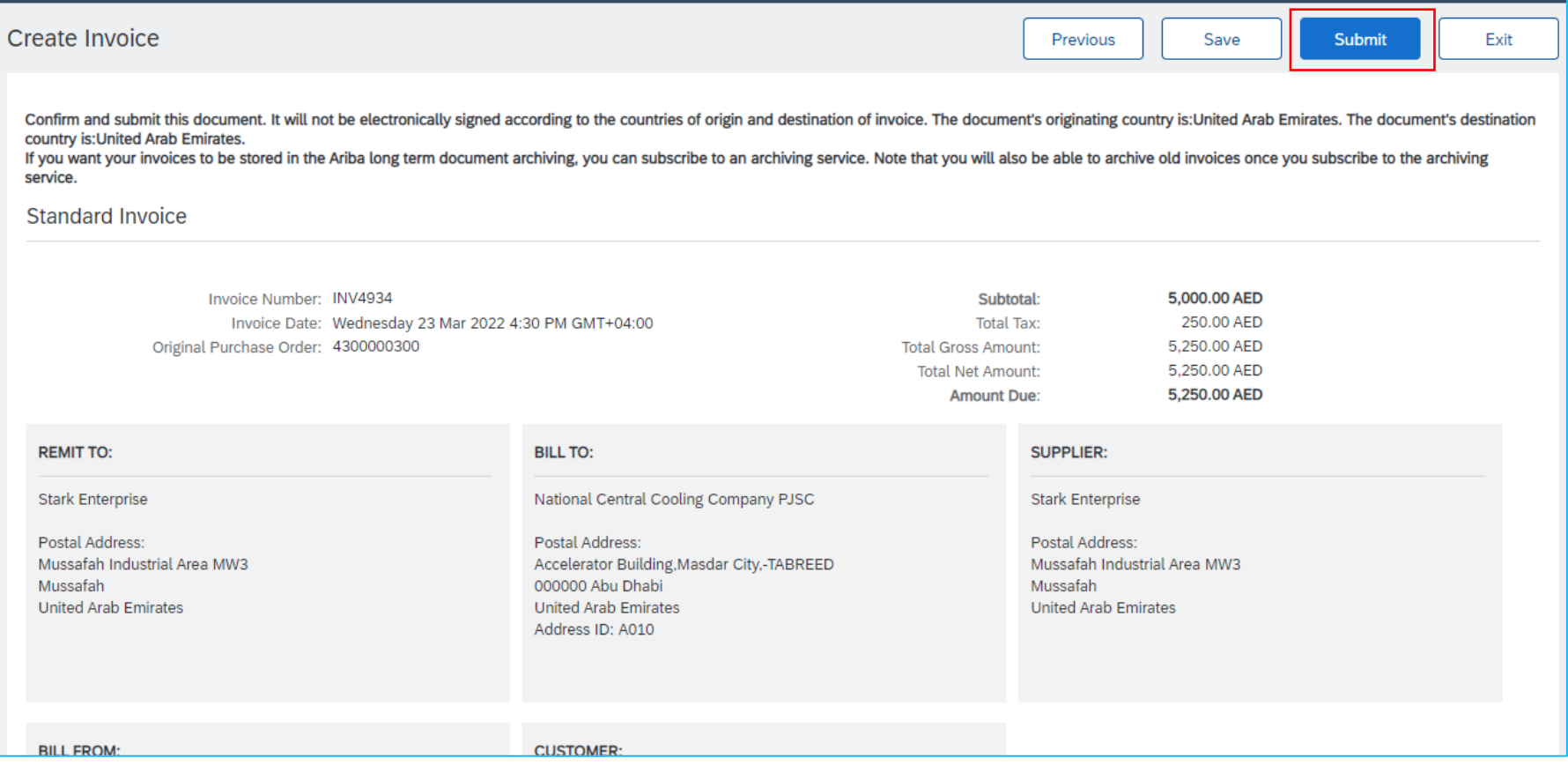

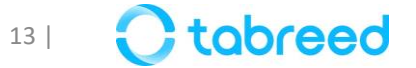

# **Step 2 – Create Invoice (6/6)**

• View your submitted invoices and status in the **'invoice tab'** on your home screen

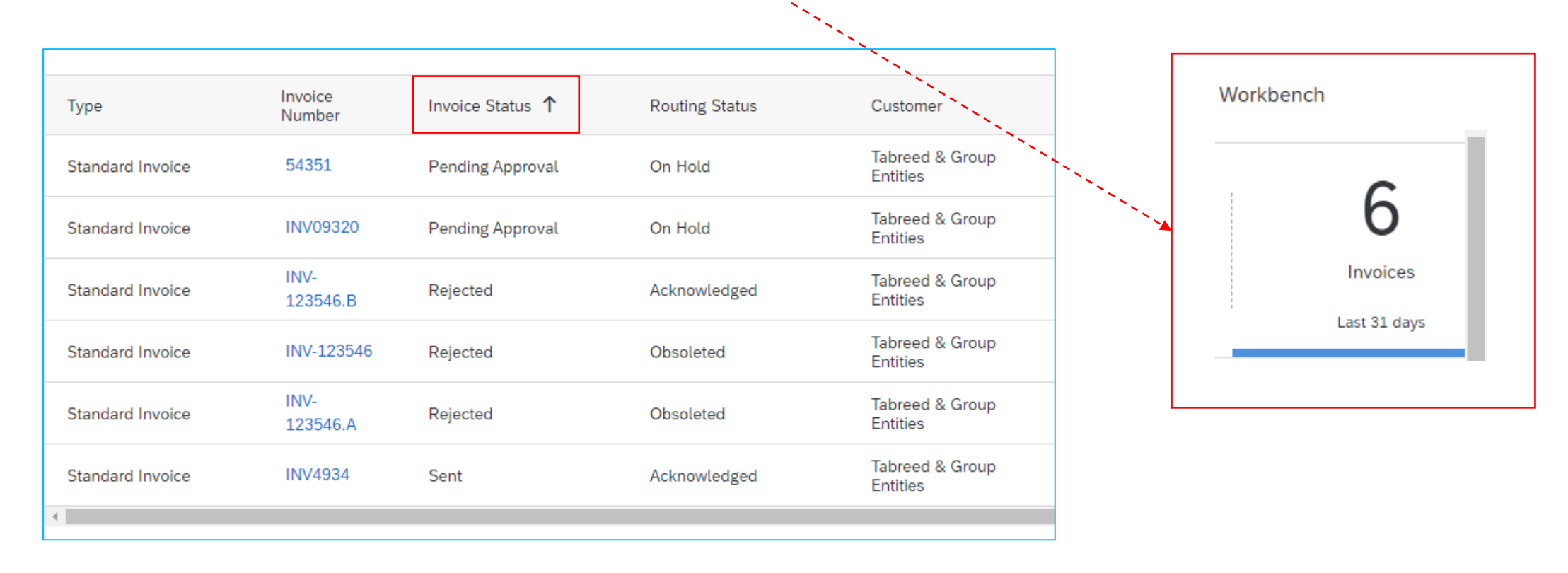

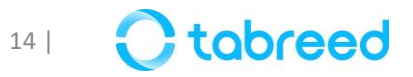

#### **Important Notes**

- After submission of your invoice, please wait for Tabreed Finance to process the invoice
- Please refrain from creating duplicate invoices.
- If the invoice is **rejected** please check the rejection **comments** in the 'History' tab.
- If you require further explanation, you may contact Supplier Relations or the corresponding buyer in Tabreed.
- Refrain from editing any fields in the PO **line items,** except the "Quantity" if needed.
- Always use the same details as mentioned in the PO. For example: *Description, Unit, Currency.*
- If any field has been changed, the PO will not go through, and a ticket needs to be raised with SAP to cancel the invoice, which is a lengthy process.

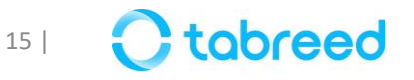

#### **Invoice Status**

The **Invoice Status** field informs you where your customer is in the invoice approval and payment process. The turnaround time for an invoice to move between statuses, such as from **sent** to **approved**, depends on your customer's internal processes.

- **Pending Approval**: Pending with Tabreed Finance
- **Sent:** Your customer received the invoice. If your invoice stays in this status for a while, contact your customer to follow up.
- **Invoiced**  Approved by Tabreed Finance
- **Rejected**  The invoice was auto-rejected by Ariba, or the invoice was rejected by Tabreed. You can then edit and resubmit a rejected invoice.

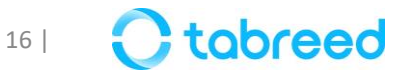

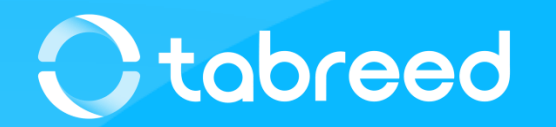